# JobTeaser Jobs for Recuiters

This document contains instructions and advice for using Aalto JobTeaser with a Recruiter account. It will also help you when you are using the platform with a Company Profile account or posting a job in Aarresaari JobTeaser. Basic information on the platform and Terms of Publishing are published on our web pages and this document has more detailed instructions.

If you have anything to ask and you can't find the answer in this document or on the web page [https://www.aalto.fi/en/services/recruit-student,](https://www.aalto.fi/en/services/recruit-student) please contact u[s careerservices@aalto.fi.](mailto:careerservices@aalto.fi)

With best regards,

Aalto University Career Services

### **In this document**

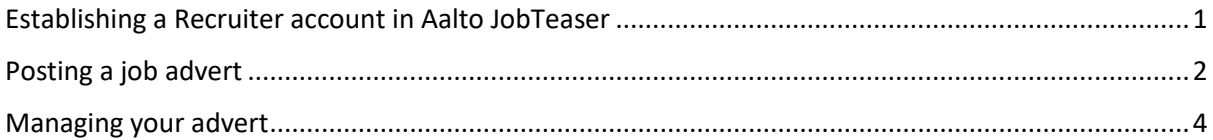

## <span id="page-0-0"></span>Establishing a Recruiter account in Aalto JobTeaser

Sign in at **[https://aalto.jobteaser.com/en/recruiter\\_account/sign\\_in](https://aalto.jobteaser.com/en/recruiter_account/sign_in)**

This is also the address you sign in.

You need your name and email to set up a new account. If your organization has more than one person posting job adverts in Aalto JobTeaser, we recommend considering a joint account (with e.g. a joint email address).

After establishing the account, you are asked to fill in the basic information your organization.

*Fields marked with \* are mandatory*

#### **Company info**

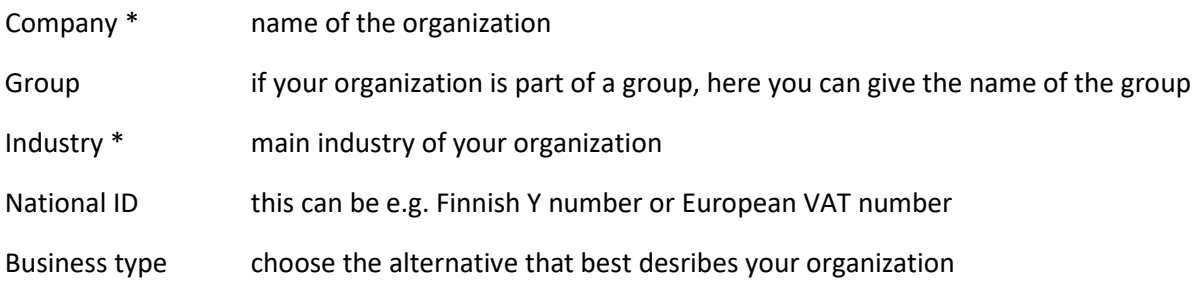

Logo the logo should be in jpeg, gif or png format and the size should be at least 100 x 100 pixels

This information will appear in every job advert you post with this account.

# <span id="page-1-0"></span>Posting a job advert

Please note that some of the fields effect on the visibility of your advert. The students define their wishes and their background in their own profile and this effects on which adverts they see and which not. This is why we recommend that you don't restrict the visibility too much.

This is how an advert appears in the job listing in the student view.

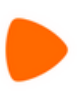

#### New Engineering Manager - Fulfillment Network capacities

**Zalando SE** Full time Position | Helsinki (Finland) | Published 21 hours ago

From below you will find detailed instructions and advices for every field for filling in the job advert form.

#### *Fields marked with \* are mandatory*

#### **Job Details**

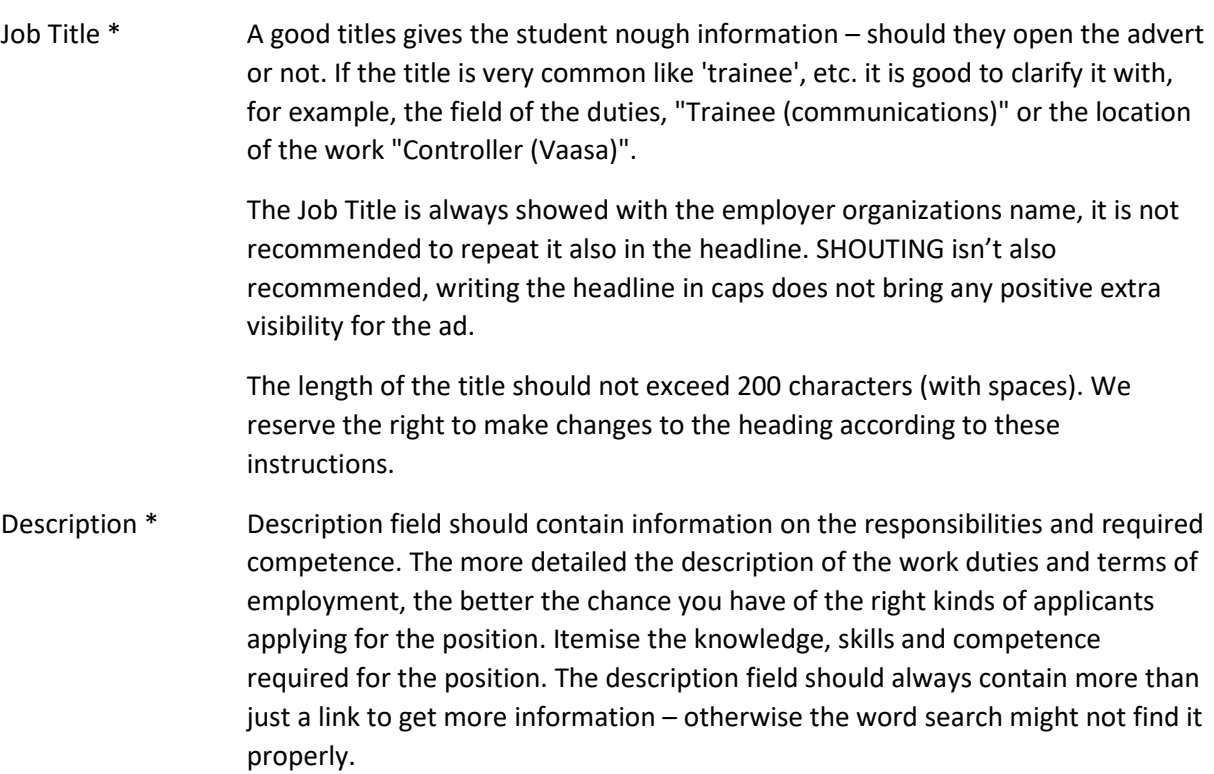

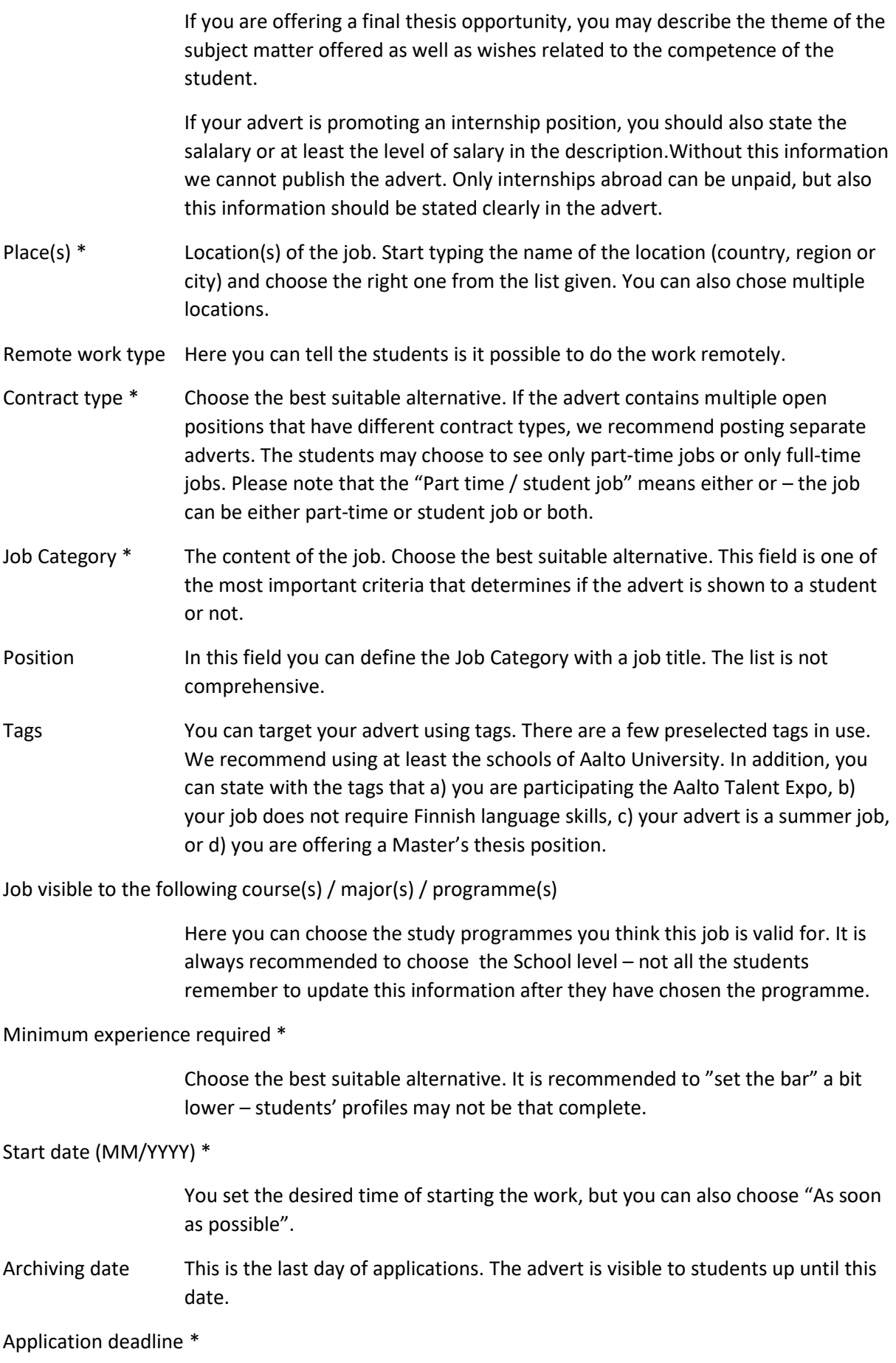

"No deadline (default)" means that the students won't see the date in the advert. "Display a deadline" shows the students the last day for applications. The latter one is recommended.

#### Posted by a student or alumni

If you are an alumna/us or a student of Aalto University you can show it to the students.

#### Job vacancy language

If you are requiring Finnish language skill, choose Finnish. If not, choose English. (Swedish will be an alternative later.) This field restricts the visibility of our advert – if Finnish is not chosen by the students (what content they want to see) they will not see the adverts with Finnish. Most of the Finnish students will have both Finnish and English as their choice.

#### **Applications**

By email (recommended)

We recomment to use this alternative if you want to receive the applications in JobTeaser and your email. You will receive the applicaiotns in your ameil oneby-one and you will also see them in JobTeaser (you can communicate with the candidates using JobTeaser). You can also choose whether you'd like the candidates attaching a short message or a cover letter with their CV.

On an external website

If you want to use your own recruiting system, place the link here.

 $\rightarrow$  Create a job vacancy

**Your job advert is ready!** 

## <span id="page-3-0"></span>Managing your advert

You can find your advert in the JobTeaser Jobs-section. There you can see the status of the advert (published or not). When the advert is published you can monitor the openings (how many times opened, how many unique users) of adverts.

If we reject your advert, you will receive an email with an explanation.

#### **Managing the applications**

You will receive an email whenever you receive a new application. This email contains all the information about the applicant. You will see the same information also in JobTeaser, where you can also communicate with the candidates, sort, and compare the applications.